# Dokumentation der Installation von BigBlueButton

+

# Anbindung an Moodle

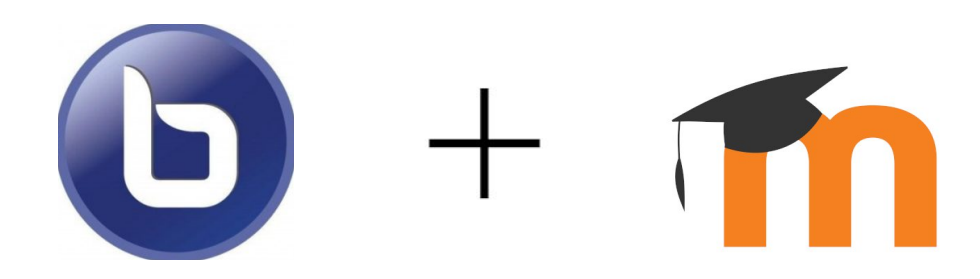

Autoren: Pascal Schwarz, Andreas Schenkel @rettiwtaccount, Stand: 02.04.2020 Das Dokument basiert auf der Dokumentation unter https://docs.bigbluebutton.org/2.2/customize.html

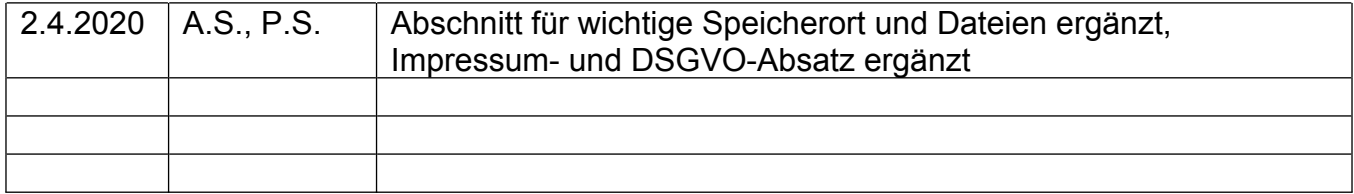

Wir übernehmen keine Haftung für Schäden oder Kosten, die aufgrund der Anwendung der auf unserer Seite genannten Informationen entstehen, für die Richtigkeit und Vollständigkeit wird keine Haftung übernommen.

Bei dieser Dokumentation für BBB Version 2.2 handelt es sich um unsere Notizen bei der Einarbeitung in die Installation von BigBlueButton in Kombination mit dem Lernmanagementsystem Moodle.

Alle Angaben sind ohne Gewähr!

## **Inhaltsverzeichnis**

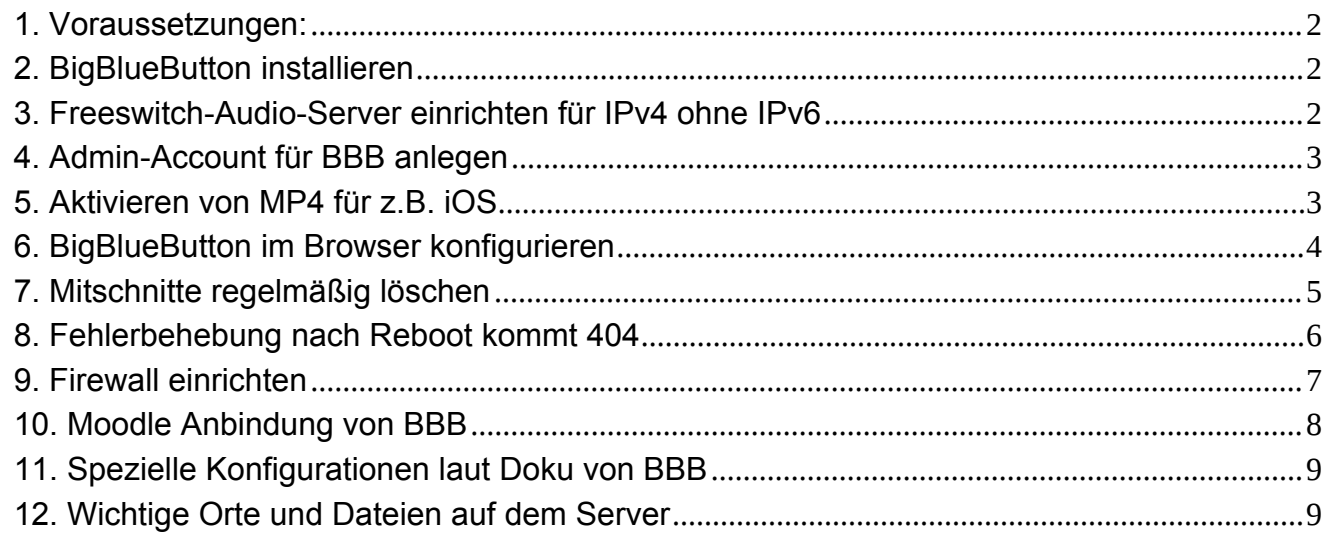

## **1. Voraussetzungen:**

Man benötigt eine Domain die schon auf die richtige IP aufgelöst wird und eine funktionierende E-Mail-Adresse weitere Serveranforderungen siehe BBB-Seite Voraussetzungen BBB http://docs.bigbluebutton.org/11install.html#minimum-server-requirements

## **2. BigBlueButton installieren**

Wichtig: Als root einloggen *sudo -i*

*wget -qO- https://ubuntu.bigbluebutton.org/bbb-install.sh | bash -s -- -v xenial-220 -s domainname -e mail@beispiel.de -t -g*

### **3. Freeswitch-Audio-Server einrichten für IPv4 ohne IPv6**

3.1. Wenn keine ECHTE IPv6-Adresse vorhanden ist, muss man IPv6 deaktivieren. also lokale IPv6 :: durch die IPv4-Adresse ersetzen 127.0.0.1 In der Datei

*nano /opt/freeswitch/etc/freeswitch/autoload\_configs/event\_socket.conf.xml*

```
Die Zeile
<paramname="listen-ip"value="::"/>
durch
<paramname="listen-ip"value="127.0.0.1"/>
ersetzen
Basisinhalt der Datei:
<configurationname="event_socket.conf"description="Socket Client">
 <settings>
  <paramname="nat-map"value="false"/>
  <paramname="listen-ip"value="::"/>
  <paramname="listen-port"value="8021"/>
  <paramname="password"value="ClueCon"/>
  <!--<param name="apply-inbound-acl" value="loopback.auto"/>-->
  <!--<param name="stop-on-bind-error" value="true"/>-->
 </settings>
</configuration>
```
3.2. Damit ipv6 dann nicht genutzt wird, die entsprechenden Konfigurationsdateien so umbenennen, dass sie nicht genutzt werden (einfach einen Unterstrich an den Dateinamen anhängen)

#### 3.2.1. internal

*sudo mv /opt/freeswitch/etc/freeswitch/sip\_profiles/internal-ipv6.xml /opt/freeswitch/etc/freeswitch/sip\_profiles/internal-ipv6.xml\_*

3.2.2. external

*sudo mv /opt/freeswitch/etc/freeswitch/sip\_profiles/external-ipv6.xml /opt/freeswitch/etc/freeswitch/sip\_profiles/external-ipv6.xml\_*

3.3. Konfiguration neu laden

Damit die Änderungen wirksam werden bitte folgende Befehle durchführen. Danach sollte der Freeswitch Fehler behoben sein.

*sudo bbb-conf --clean*

*sudo bbb-conf --check*

#### **4. Admin-Account für BBB anlegen**

*docker exec greenlight-v2 bundle exec rake user:create["Adminanmeldename","email-Adresse","geheimesKennwort","admin"]*

#### **5. Aktivieren von MP4 für z.B. iOS**

*nano /usr/local/bigbluebutton/core/scripts/presentation.yml*

In der Zeile "video formats das Kommentarzeichen vor - mp4 entfernen

*video\_formats: - webm - mp4 <———!!!! Nicht auskommentieren*

## **6. BigBlueButton im Browser konfigurieren**

Auf der gewählten Domain nun folgende Schritte ausführen:

6.1. Loggen sie sich mit der Domain aus Schritt 1 und den ausgewählten Zugangsdaten (E-Mail und Passwort) auf der Weboberfläche ihres BBB-Servers ein.

Klicken sie anschließen oben rechts auf den Anmeldenamen und dort auf Organisation.

Unter Seiteneinstellungen bitte folgende Änderungen durchführen:

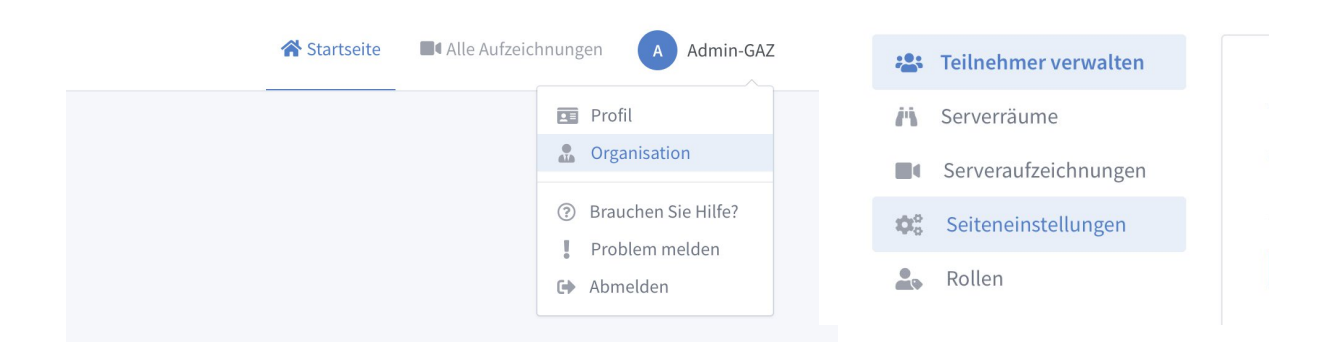

#### Registrierungsmethode

Verändern der Weise wie sich Teilnehmer auf der Webseite re

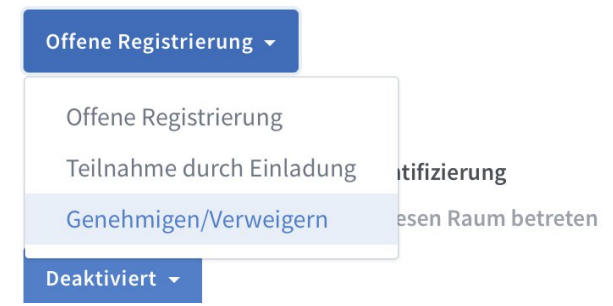

#### Nutzern erlauben Räume zu teilen

Wenn diese Option deaktiviert wird, wird dadurch der Buttor verhindert, dass Nutzer Räume teilen können

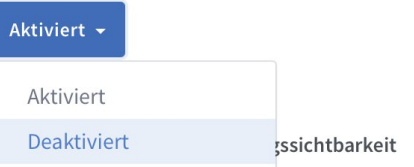

Einstellen der Voreinstellung für die Sichtbarkeit neuer Aufze

## **7. Mitschnitte regelmäßig löschen**

7.1. Video-Mitschnitte löschen

Zum regelmäßigen Löschen der aufgenommen Video-Mitschnitte muss man einen Cron-Job ergänzen. Dazu in /etc/cron.daily eine Datei bbb-recording-cleanup mit dem unten angegebenen Inhalt erstellen.

Die Aufbewahrungsdauer wird dabei in Tagen unter MAXAGE angegeben. Die Datei erstellen oder editeren Sie mit folgendem Befehl.

*nano /etc/cron.daily/bbb-recording-cleanup*

Inhalt der Datei bbb-recording-cleanup zum Löschen der Aufnahmen:

```
#!/bin/bash
MAXAGE=14
LOGFILE=/var/log/bigbluebutton/bbb-recording-cleanup.log
shopt -s nullglob
NOW=$(date +%s)
echo "$(date --rfc-3339=seconds) Deleting recordings older than ${MAXAGE}
days" >>"${LOGFILE}"
for donefile in /var/bigbluebutton/recording/status/published/*-presentation.done ; do
    MTIME=$(stat -c %Y "${donefile}")
    # Check the age of the recording
    if [ $(( ( $NOW - $MTIME ) / 86400 )) -gt $MAXAGE ]; then
         MEETING_ID=$(basename "${donefile}")
         MEETING_ID=${MEETING_ID%-presentation.done}
         echo "${MEETING_ID}" >> "${LOGFILE}"
         bbb-record --delete "${MEETING_ID}" >>"${LOGFILE}"
    fi
done
for eventsfile in /var/bigbluebutton/recording/raw/*/events.xml ; do
    MTIME=$(stat -c %Y "${eventsfile}")
    # Check the age of the recording
    if [ $(( ( $NOW - $MTIME ) / 86400 )) -gt $MAXAGE ]; then
         MEETING_ID="${eventsfile%/events.xml}"
         MEETING_ID="${MEETING_ID##*/}"
         echo "${MEETING_ID}" >> "${LOGFILE}"
         bbb-record --delete "${MEETING_ID}" >>"${LOGFILE}"
    fi
done
```
Anschließend die Konfiguration mit folgendem Befehl neu laden:

*sudo bbb-conf --restart*

2x ausführen da bei ersten mal sip und video nicht starten

7.2. RAW-Daten löschen Damit auch die Roh-Daten (raw) gelöscht werden muss man noch in der /etc/cron.daily/bigbluebutton das # vor folgender Zeile entfernen.

#remove raw of published recordings

In der nebenstehenden Zeile kann man die Aufbewahrungsdauer einstellen:

history=5 unrecorded days=3 published days=3 log\_history=3

### **8. Fehlerbehebung nach Reboot kommt 404**

Anpassungen in folgender Datei notwendig:

```
nano /root/greenlight/docker-compose.yml
```
Inhalt der Datei:

```
version:'3'
services:
app:
  entrypoint:[bin/start]
  image:bigbluebutton/greenlight:v2
  container_name:greenlight-v2
  env_file:.env
  restart:unless-stopped
  ports:
   -127.0.0.1:5000:80
# When using external logging
# logging:
# driver: $LOG_DRIVER
# options:
# syslog-address: $LOG_ADDRESS
# tag: $LOG_TAG
  volumes:
   -./log:/usr/src/app/log
# When using sqlite3 as the database
# - ./db/production:/usr/src/app/db/production
# When using postgresql as the database
  links:
   -db
 db:
  image:postgres:9.5
  #restart: on-failure
  restart:unless-stopped --> !!!!!!!!!!!!!!!!!!! vorherigen Eintrag ersetzen
  ports:
   -127.0.0.1:5432:5432
  volumes:
   -./db/production:/var/lib/postgresql/data
  environment:
   -POSTGRES_DB=postgres
   -POSTGRES_USER=postgres
   -POSTGRES_PASSWORD=35115d8c5b3d2348
```
Damit die Änderung wirksam wird, die Docker Container neu starten mit folgenden Befehlen: (einzeln eingeben)

*cd /root/greenlight/ docker-compose down docker-compose up -d*

Die Ausgabe sollte folgendermaßen aussehen:

*root@vmd50742:~/greenlight# docker-compose down Stopping greenlight-v2 ...done Stopping greenlight\_db\_1 ...done Removing greenlight-v2 ...done Removing greenlight\_db\_1 ...done Removing network greenlight\_default root@vmd50742:~/greenlight# docker-compose up -d Creating network "greenlight\_default" with the default driver Creating greenlight\_db\_1 ...done Creating greenlight-v2 ...done root@vmd50742:~/greenlight#*

### **9. Firewall einrichten**

Folgende Befehle in dieser Reihenfolge ausführen

*sudo apt-get install ufw sudo ufw default deny incoming sudo ufw allow 'Nginx Full' sudo ufw allow ssh sudo ufw allow 16384:32768/udp sudo ufw enable*

Status der Firewall prüfen

*sudo ufw status numbered*

muss folgende Ausgabe bringen:

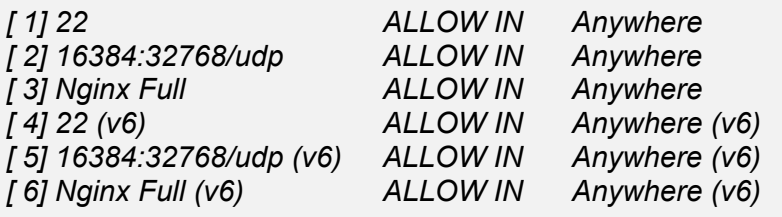

## **10. Moodle Anbindung von BBB**

Dieses Moodle Plugin muss installiert werden:

*https://moodle.org/plugins/mod\_bigbluebuttonbn*

10.1. Secret für Moodle Plugin

Damit das Moodle Plugin genutzt werden kann muss man aus dem BBB-Server die Domain sowie das Secret kopieren.

Diesen erhält man mit dem Befehl:

*bbb-conf --secret*

Die Domain und das Secret unter den Plugin Einstellungen eintragen

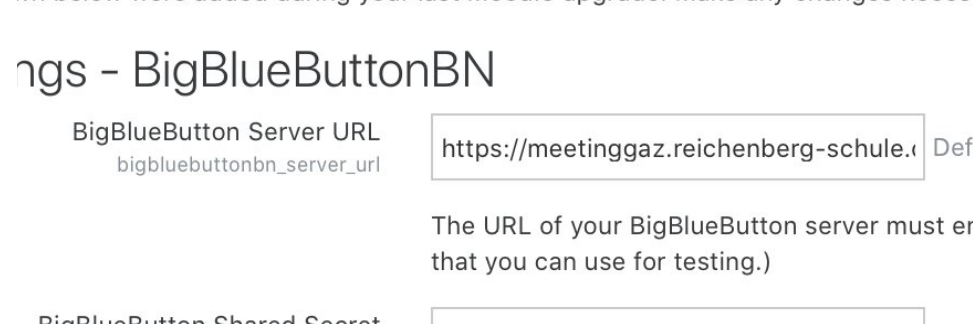

## **11. Spezielle Konfigurationen laut Doku von BBB**

Folgende Konstellationen sind u.a.möglich:

Webcams für ALLE deaktivieren:

```
TARGET=/usr/share/meteor/bundle/programs/server/assets/app/config/settin
gs.yml
yq w -i $TARGET public.kurento.enableVideo false
chown meteor:meteor $TARGET
```
Bildschirm teilen für ALLE deaktivieren:

```
TARGET=/usr/share/meteor/bundle/programs/server/assets/app/config/settin
gs.yml
yq w -i $TARGET public.kurento.enableScreensharing false
chown meteor:meteor $TARGET
```
Aufzeichnungen für ALLE deaktivieren:

```
sed -i 's/allowStartStopRecording=.*/allowStartStopRecording=false/g'
/usr/share/bbb-web/WEB-INF/classes/bigbluebutton.properties
```
Webcam nur für Teilnehmer deaktiviert, für Moderator aktiviert:

```
echo " - Prevent viewers from sharing webcams"sed -i
's/lockSettingsDisableCam=.*/lockSettingsDisableCam=true/g'
/usr/share/bbb-web/WEB-INF/classes/bigbluebutton.properties
```
weitere Anpassungsmöglichkeiten finden sie unter diesem Link: weitere Anpassungen https://docs.bigbluebutton.org/2.2/customize.html

## **12. Wichtige Orte und Dateien auf dem Server**

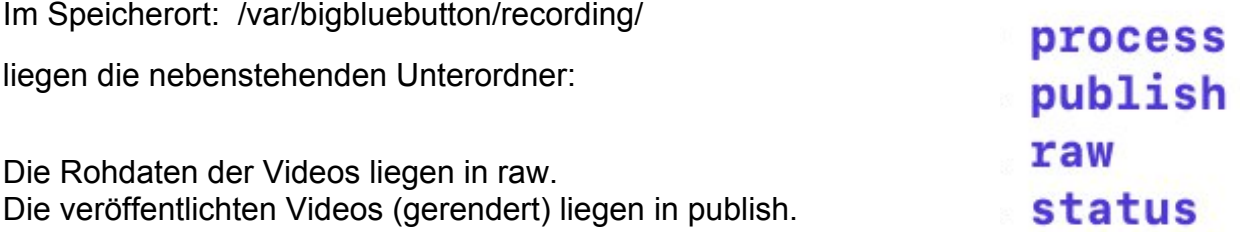

Konfiguration der Speicherdauer (MAXAGE): /etc/cron.daily/bbb-recording-cleanup Konfiguration der Speicherdauer der raw-Daten: /etc/cron.daily/bigbluebutton Cronjob: /etc/cron.daily/